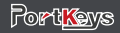

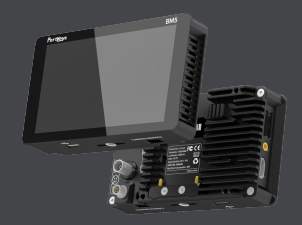

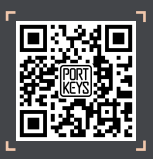

BM5 User Manual

Address:No.2nd Floor Building A Jingjiang Industrial Park NO.101 Shangwei Road Longhua District Shenzhen Guangdong China Servlce Hotline:4008090896 Email:sales@:pkscorp.com website:www.portkeys.shop Address:1406 14th Floor Block D Building 3 Phase I Tianan yungu Longgang district ShenZhen China

**Operating temperature range: 0** ℃ **~ 40** ℃

## **Standard Accessories**

BM5 Monitor X1 Camera Control Cable X1 Warm Prompt Card X1 M2 L-Type Inner Allen Key X1 Power Cord (Aviation Head - D-TAP) X1 Power Cord (Aviation Head - DC) X1 U Disk(Manual,3D LUTs, Firmware Inside) X1

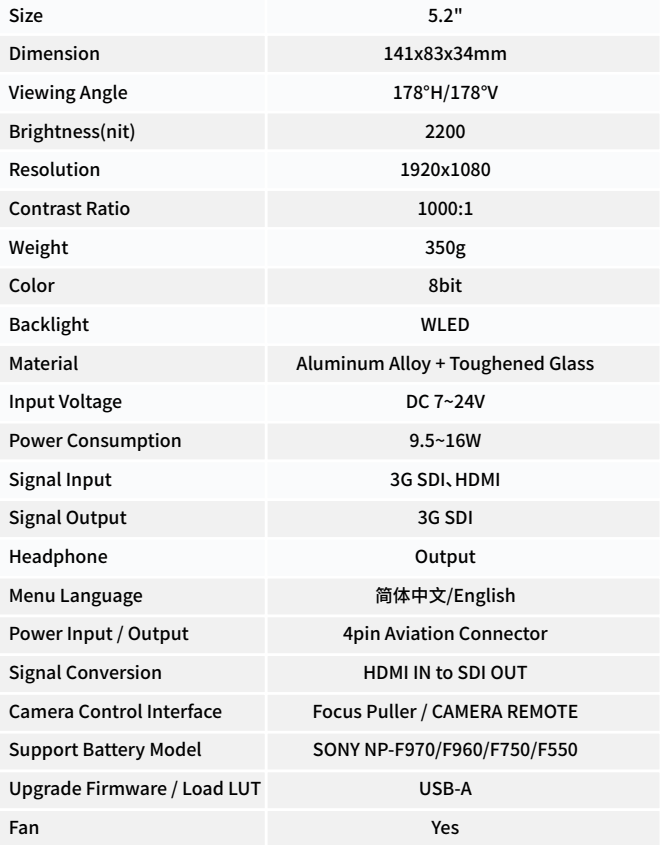

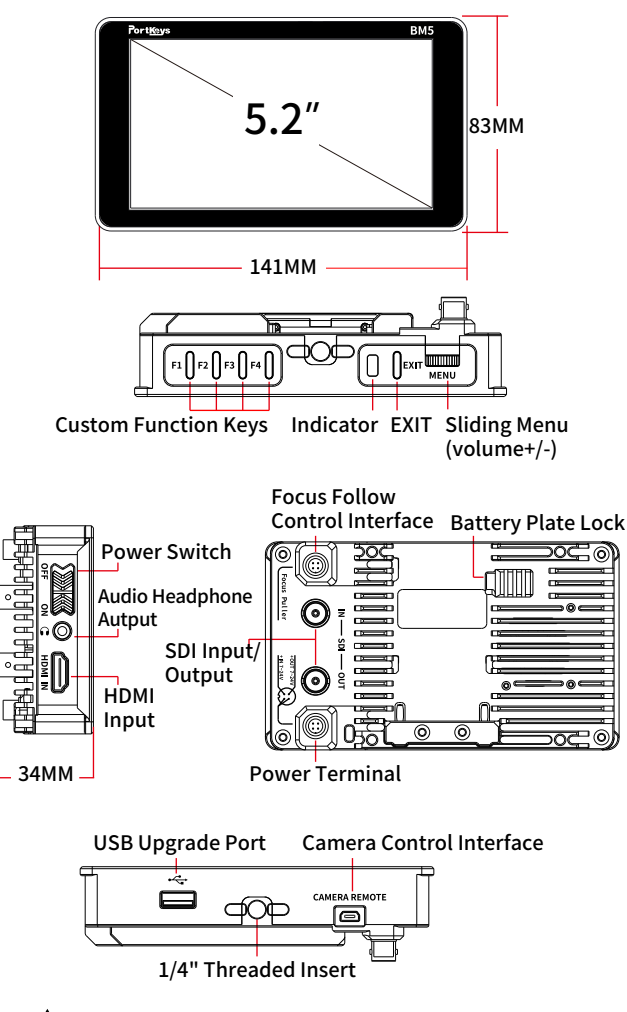

## **Parameter**

#### Supported input resolution and frame rate

1920×1080p@23.97Hz,24Hz,25Hz,29.97Hz,30Hz,50Hz,59.94Hz,60Hz 1920×1080psf@23.97Hz,24Hz,25Hz,29.97Hz,30Hz 1920×1080i@50Hz,59.94Hz,60Hz 1280×720p@50Hz,59.94Hz,60Hz 720×576p&720×576i@50Hz 720×480p&720×480i@50Hz,59.94Hz,60Hz

### HDMI Signal

### Supported input/output resolution and frame rate

1920×1080p@50fps,59.94fps,60fps 1920×1080p@50Hz,59.94Hz,60Hz YUV422 1920×1080p@23.98Hz,24Hz,25Hz,29.94Hz,30Hz YUV444/YUV422/RGB444 1920×1080psf@23.98Hz,24Hz,25Hz,29.97Hz,30Hz YUV444/YUV422/RGB444 1920×1080i@50Hz,59.94Hz,60Hz YUV444/YUV422/RGB444 1280×720p@50Hz,59.94Hz,60Hz YUV444/YUV422/RGB444 720×480i@59.94Hz YUV422 720×576i@50Hz YUV422

SDI Signal

**Product Appearance Size**

Swipe left on any page to adjust to the system settings page;

#### **[Camera control settings page switch]**

Swipe down on any page can be adjusted to the camera control settings page;

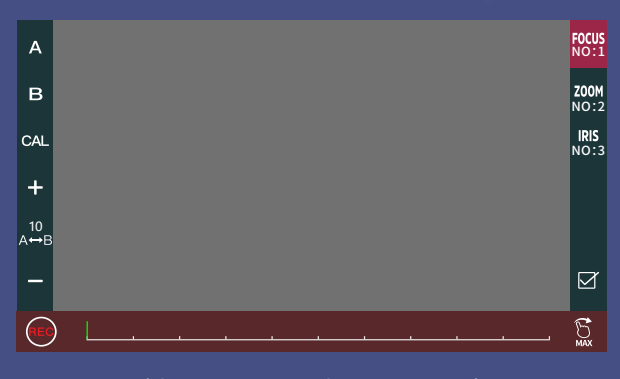

# BM5 Page switching settings

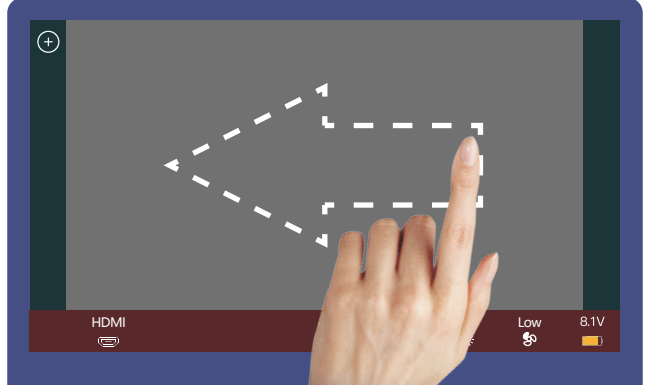

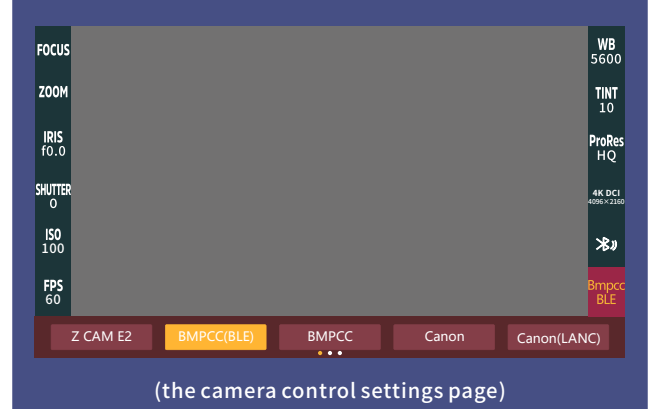

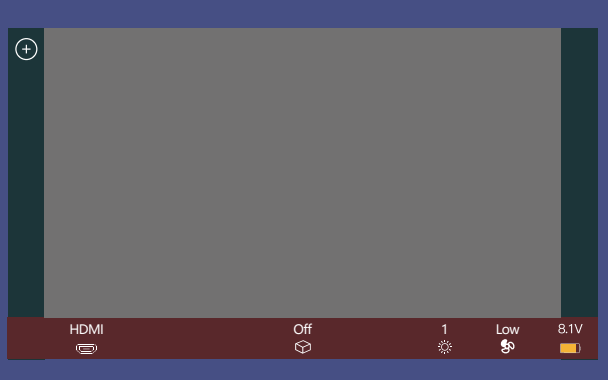

(the function setting page)

 $\overline{\mathbf{z}}$  $\triangleleft$  $\overline{2}$  $\textcircled{\small\tt{1}}$  $\overline{\Xi}$  $\overline{\mathcal{O}}$ ද්රි}  $\bigcirc$ 1 50 50 30 Sharpness Tint 50 Brightness Contr<sub>ast</sub> Chroma

(the motor control settings page)

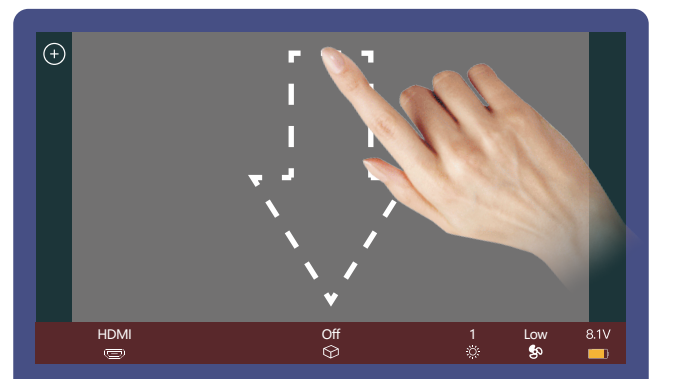

Swipe up on any page can be adjusted to the motor control settings page;

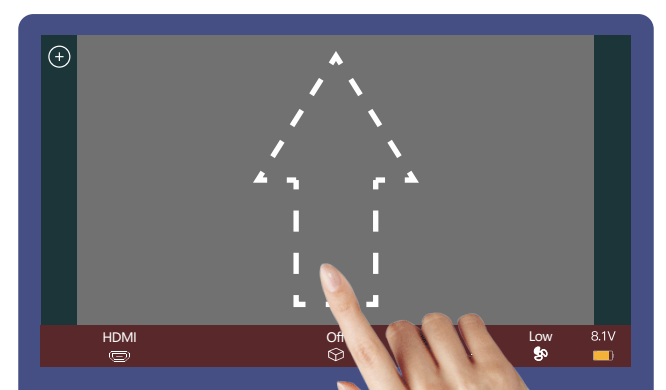

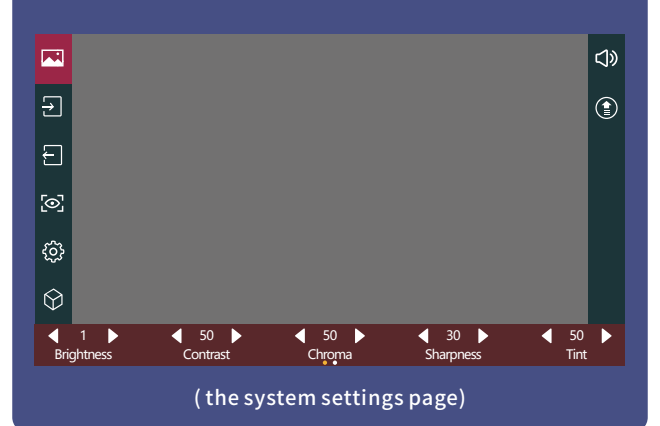

## **[System settings page switch]**

## **[Motor control settings page switch]**

Swipe right on any page to adjust to the function setting page;

## **[Function settings page switch]**

1. Shortcut function title area;

2. Parameter information setting area;

3. " $\bigoplus$  "Add function icon;

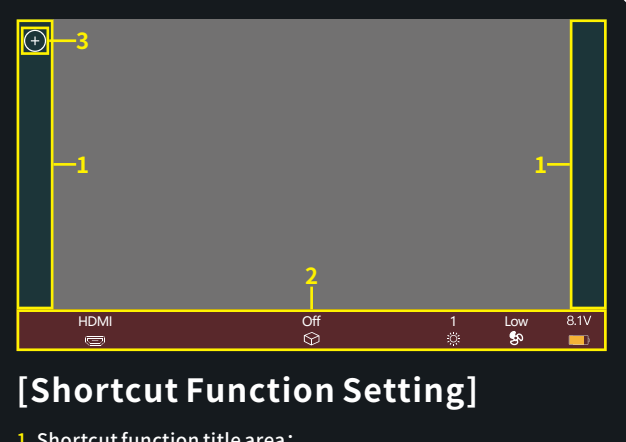

- 2. Select the function icon to replace;
- 3. Select the function icon and click " $\overline{m}$ " to delete;
- 4. Click" F<sup>-Key</sup> "to enter F key Setting (picture3);
- 5. " Theturn key;

 If the function icons on the left and right have been added (picture 2);can swipe down in the shortcut function title area to continue adding;

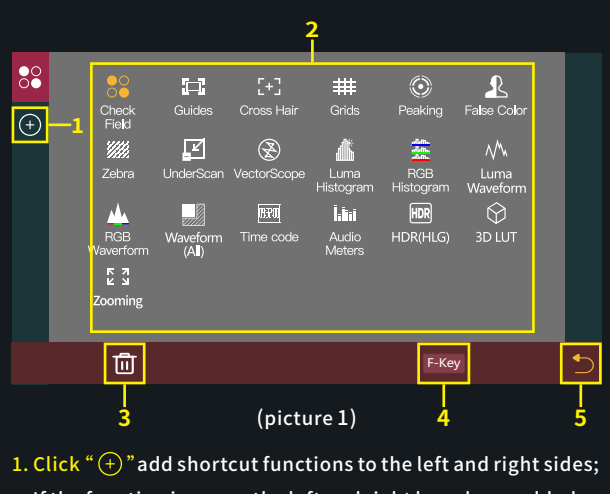

(picture 2)

If this feature is not required ,Long press "  $\mathop{\mathrm{SO}}\nolimits$  " to jump to (picture 8) for function replacement/deletion;

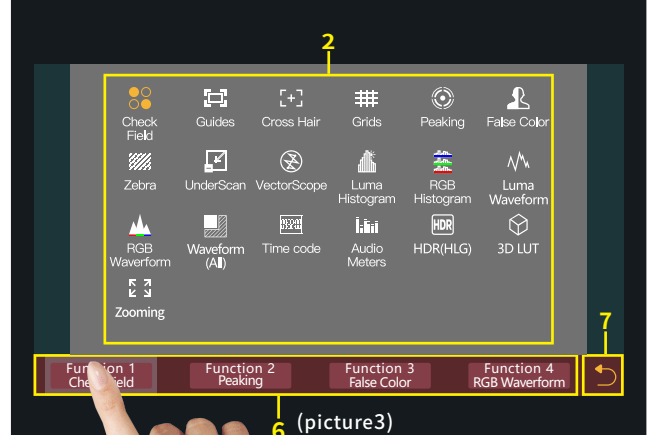

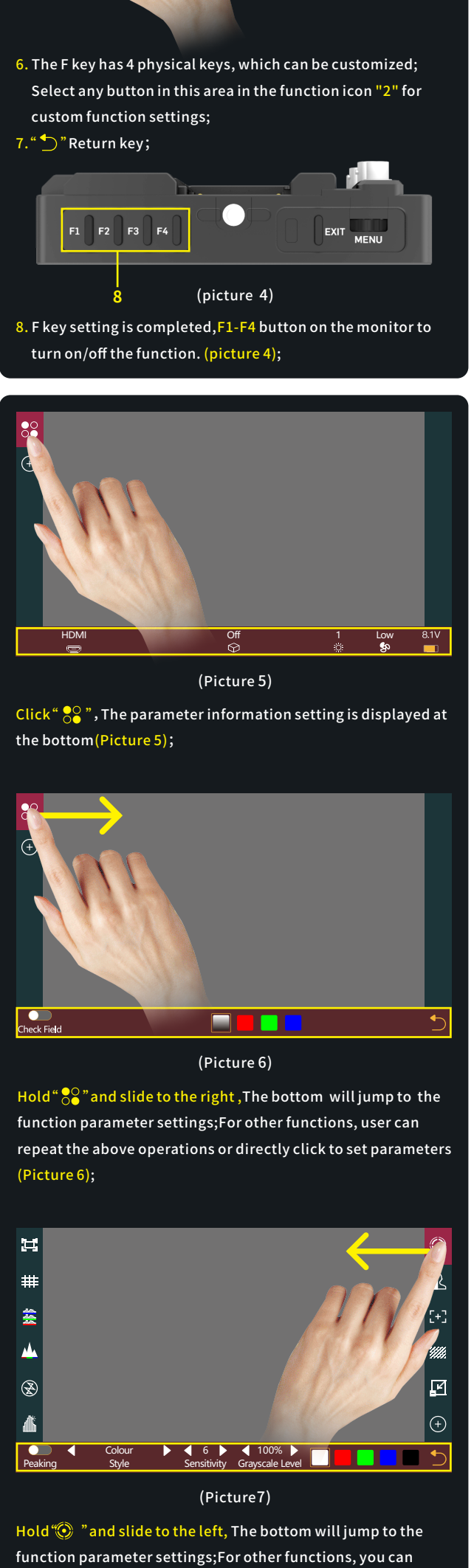

# BM5 Shortcut Function Page

repeat the above operations or directly click to set parameters (Picture 7);

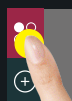

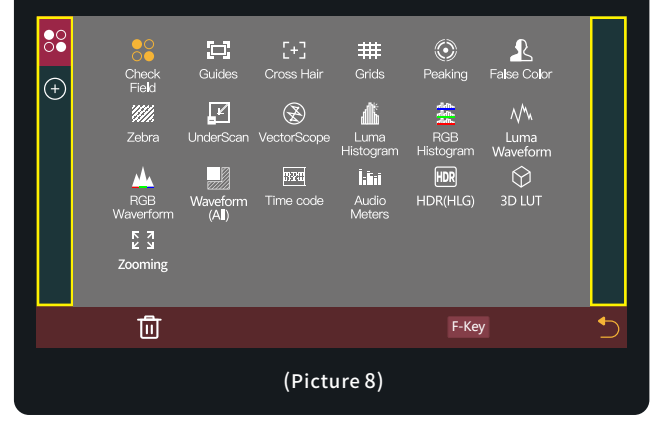

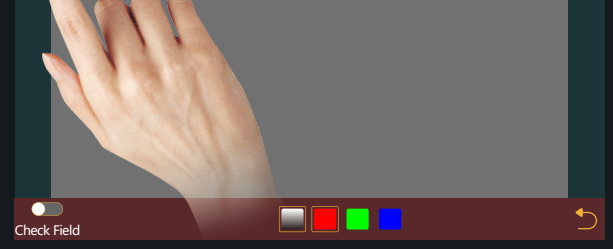

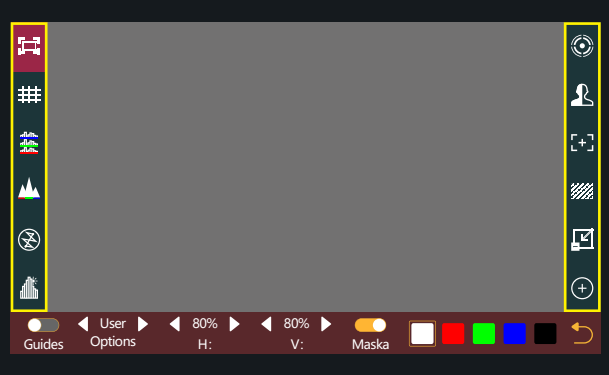

# BM5 Setting Page

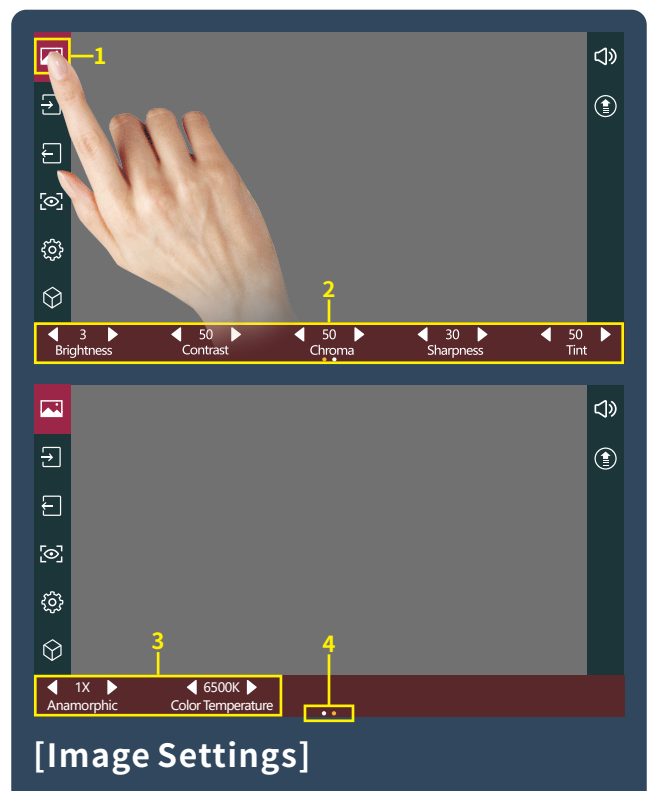

1. Click " $\mathbf{w}$ ";

- 2. Parameter setting information;
- 3. Parameter setting information(Next page );

4. Display the number of the page of Image parameter setting; Swipe left and right in the bottom information area to switch pages;

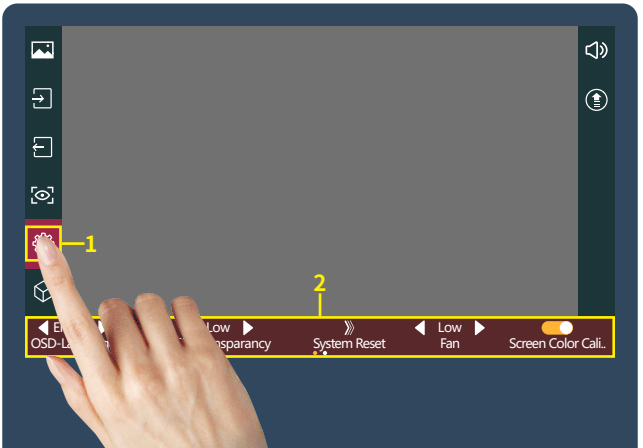

# **[System Setting]**

 $1.$ Click "  $\bigcircled{3}$  ";

2. System parameter setting information;

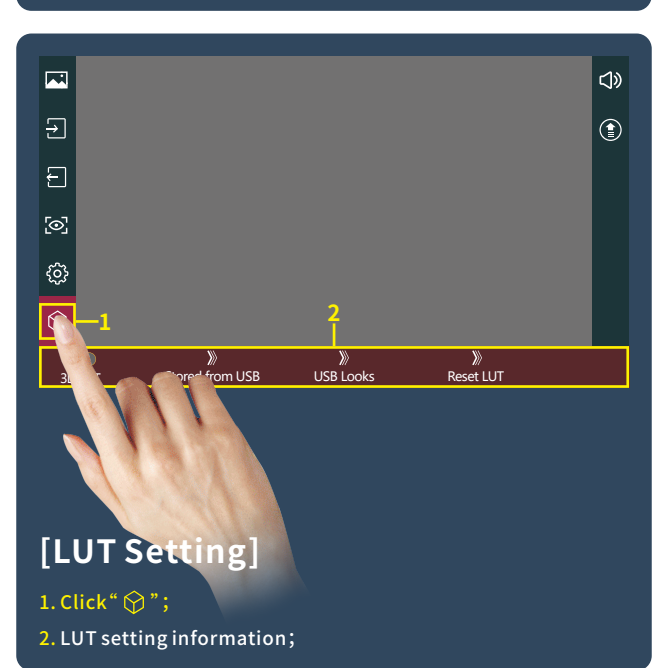

 $\blacksquare$  $\triangleleft$  $\overline{\mathbf{E}}$ **1**  $\boxdot$  $\sim$ ઌૢૺ  $\bigcirc$ **2** BM5-V2.13.20.C Version Information Update (USB)

## **[Version Setting]**

1. Click " $\textcircled{\scriptsize\textbf{?}}$ "; 2. View version information and upgrades;

# BM5 Camera control Page

2. Camera model options:Z CAM E2、 BMPCC4K(BLE)、BMPCC、Canon、 Canon(LANC)、Sony(MUTI)、 Sony(LANC)、Sony(FW50)、

 Sony(FZ100)、Panasonic;Currently selected"BMPCC4K(BLE)"; 3. Display the number of the page of camera brands ,Swipe left and right in the bottom information area to switch pages;

- 1. Click " FOCUS '
- Adjust the parameter on the progress bar;
- 3. Record;

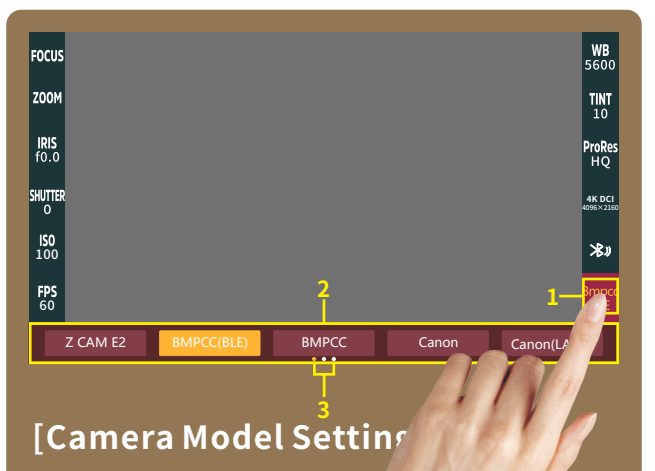

#### 1. Click "  $\frac{Bmpc}{n!}$

## **[FOCUS Setting]**

**3**

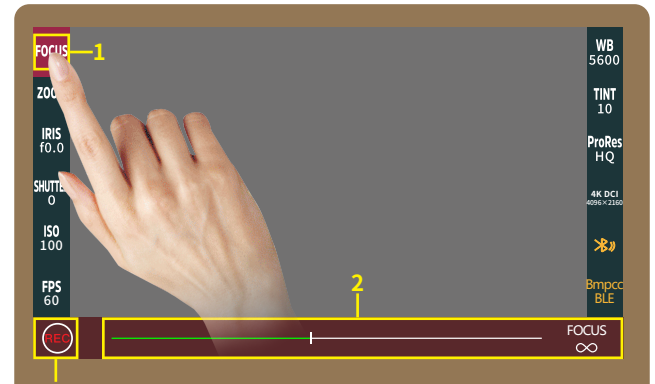

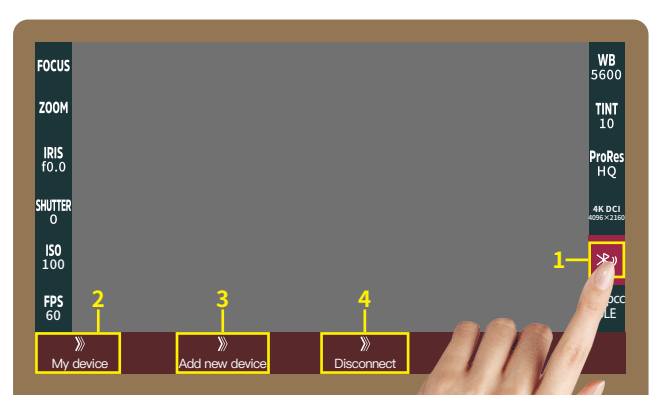

### (picture 1)

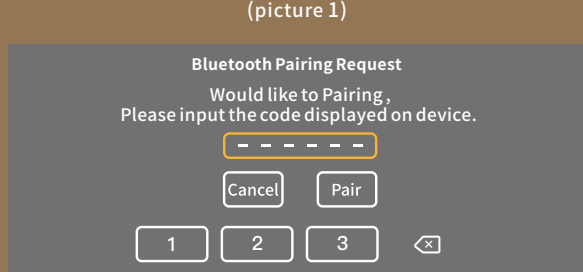

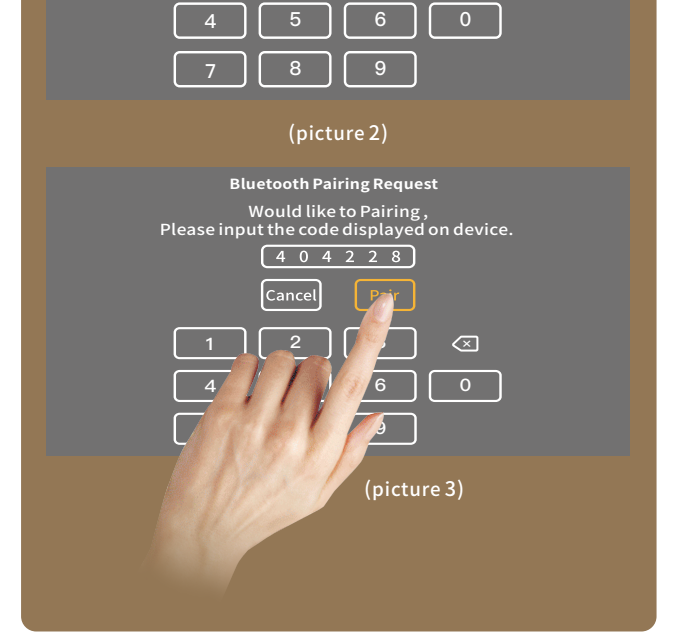

## **[Bluetooth Connection]**

- 1.Click" $\mathcal{X}$ <sup>"</sup>
- 2.Select"  $_{\mathsf{My}\ \mathsf{device}}$   $^{\mathrm{\mathsf{\mathsf{\mathsf{C}}}}}$  , Make bluetooth connection( Successfully connected bluetooth record);
- 3.Select  $\mathbb{T}_{\mathsf{Add\, new\, device}}$  ,turn on the BMPCC4K/6K Bluetooth function and record the passcode (picture 1),enter the passcode on the  $\text{monitor(Picture 2 and 3)}, \text{click}^*$   $\boxed{\text{Pair}}$  ", After successful connection,The Bluetooth icon will be displayed in yellow
- .Select"  $\gg$  " to disconnect the Bluetooth connection;

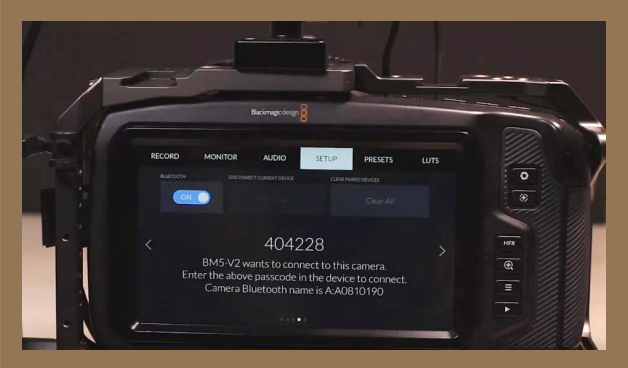

# BM5 Motor Page

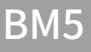

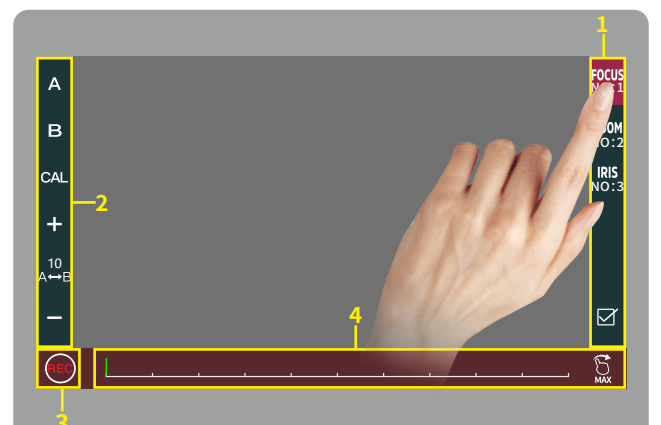

## **[Motor Setting]**

- 1. Click to select channel options " $\frac{FOCUS}{NO+1}$ ";
- 2.Select the channel option to set the channel parameters;
- 3. Record;
- 4. Adjust the motor stroke;